# **Getting Started**

# **What's included?**

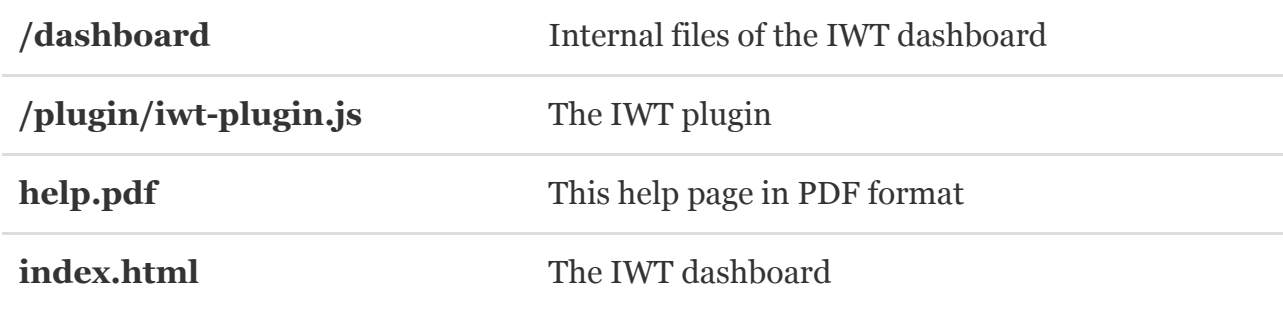

#### **Launching the Dashboard**

The dashboard is launched by opening **index.html** with your favorite browser. Please find index.html in the root directory of the downloaded package.

 $\triangle$  The IWT dashboard works best with [Google Chrome](https://www.google.com/chrome) and [Mozilla Firefox](file:///Users/panayi/Dropbox/Development/Envato/instant_website_translator/envato-files/main-files/www.mozilla.org/en-US/firefox/new/) . For best results, make sure you are up to date versions.

 Anything you create in your dashboard is stored on your hard disk. Don't worry, your data will not be lost if you close your browser or restart your computer.

### **Setting up IWT on your website**

- 1. Locate the file **/plugin/iwt-plugin.js** in your package and transfer it to your website server. If you use Wordpress or other platform, please refer to platform documentation on how to upload files.
- 2. Insert the following code in your website HTML file (typically named index.html).

<script type="text/javascript" src="public/iwt-plugin.js"></script>

#### 3. **Insert the following tag into your HTML to the place that you want the language switch buttons** to appear:

<div id="iwt-buttons"></div>

The IWT plugin searches your page for the above tag and generates the language switch buttons. For example, it will generate:

 <div class="iwt-button" data-lang="default"></div> <div class="iwt-button" data-lang="fr"></div>

 Use the **iwt-button** class to style your buttons with CSS. When a language is activated, its associated button has the class **active**. Use this class to style the currently selected language button.

 $\hat{\mathcal{L}}$  The included code above assumes that you placed iwt-plugin.js within the /public folder, relative to the index.html file. Replace accordingly if you placed the plugin elsewhere.

Completing the above steps will setup the IWT plugin on your website. In the next section we take a closer look on how to use the IWT dashboard, for actually creating some translations.

# **Using the Dashboard**

The IWT Dashboard is where you create, import, translate and generate the translation code for including in your website.

#### **Managing workspaces**

Workspaces allow you to manage different projects. Use workspace to separate your translations, for example, "Translations for my website ABC", "Translations for the homepage of website XYZ", etc.

All your workspaces are listed in the left sidebar of your dashboard. As soon as you launch the dashboard, you will notice a default workspace named "My 1st Workspace". Click the plus (+) button to create a workspace, and the minus (-) button to delete a workspace. Switch to a workspace by clicking on its name. Click the pencil next to a workspace to change its name.

Deleting a workspace will delete all of its translations.

#### **Managing languages**

The IWT provides you with all [ISO 639-1 languages](http://en.wikipedia.org/wiki/List_of_ISO_639-1_codes) to choose from. Use the "Select Languages" button to show and hide languages. The currently active languages for your workspace are shown below the workspace table.

#### **Creating and deleting translations**

Press the button (+) sign, above the workspace table, to create an empty translation row. The row is added on the top of the table. The first column (**Original text**) is the text in the original language of your website.

**Double-click** within a cell to add/edit text. Start with the "Original Text" column and fill in the text you want to translate. Continue to the next column and provide the translation of the "Original Text" to the corresponding language.

Pressing the (-) sign (above the workspace table) you are entering the delete mode, where you can choose translation rows to delete.

Important: Make sure that "Original Text" is **exactly** as written on you website. If it has commas, question marks or any other character you need to include those too. Otherwise the translation will not work as expected.

#### **Importing text from HTML source**

The preferred way to insert website content for translation is to use the import tool. Importing a web page (instead of manually creating translation rows) will ensure that the content is accurate and that translations will work as expected. Just enter the URL for the page you want to import (textfield above the workspace table), and our servers will send the page content (sliced in appropriate snippets) to your dashboard.

### **Auto-translating**

Press the "Auto translate" button (above the workspace table) and all the workspace translation rows will be sent to our servers for translation.

Note that in the case where you have a lot of translations and/or activated quite a few languages, it may take a while.

Auto translating may take a while. Please be patient.

#### **Generating translations code**

Press the large button at the bottom right of your dashboard to generate the translations code (it may take a while for large workspaces). Clicking it will generate the translations file for the current workspace. You will be able to setup the text displayed in the language switch buttons (for example, show "English" or "EN", etc.). On the same page you can find specific instructions for downloading the translations code.

All import, auto-translations and translation code generation jobs can be monitored in the activity panel. You are free to work in multiple workspaces and add multiple jobs (import, autotranslate and code generation) to the queue.

#### **You are done!**

If you completed the above steps, your website is now multilingual! In a nutshell:

- 1. Include the IWT plugin file in your website. Include jQuery.js if necessary. Tell the plugin where to insert the language switch buttons, using a tag with id **iwt-buttons**.
- 2. Create a workspace. Select languages that you want to translate to.
- 3. Import or manually create some translations with the IWT dashboard.
- 4. Press the magic "Auto translate" button for translating your workspace. Manually correct the translations.
- 5. Generate the translations code, download the file and include it in your website.

### **Further help**

Should you need any question or found a bug, please contact us by email at [envato@dynopia.com](mailto:envato@dynopia.com) or on Twitter [@dynopia.](http://twitter.com/dynopia)

# **Tips**

- 1. The translations you create in your dashboard is tied to the current browser you use, and can not be shared between browsers. If you open the dashboard in a new browser, you are essentially working in a different environment.
- 2. Bookmark the dashboard in your browser to avoid looking for your downloaded package each time you want to launch it.